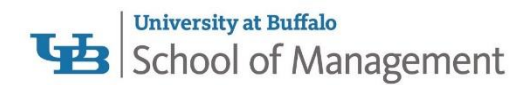

# Making an Advisement Appointment in the Undergraduate Programs

*Note: Advising appointments are only available to current approved majors in the School of Management*

1. Click on the blue button titled "**Make an Appointment**" on our webpage or visit

**<https://buffalo.campus.eab.com/student/appointments/new>**

2. If prompted, login with your **UBIT Name** and **Password**

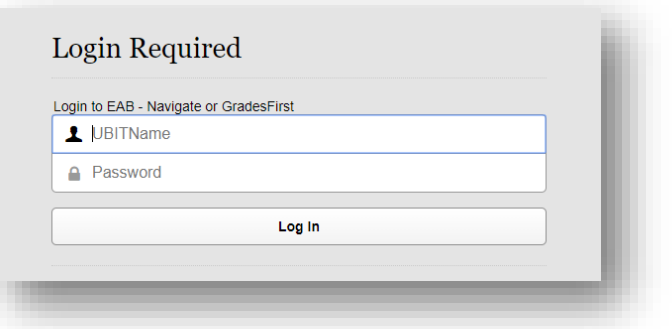

3. Upon entering the Student Scheduler, you will be asked a series of questions.

### *Question: What type of appointment would you like to schedule?*

a. For academic advising, select **Advising**.

#### *Question: To help you find a time, please tell us why you'd like to see someone.*

b. The options that display are based on your approved major and if you are a member of a group on campus is currently allowing online appointment scheduling.

## *Question: Choose from the following options and click Next*

c. For academic advising, most often you will only see **Academic Advising** as an option. This is OK as you will have the ability to enter more detailed information in the comment area.

#### Click Next when finished.

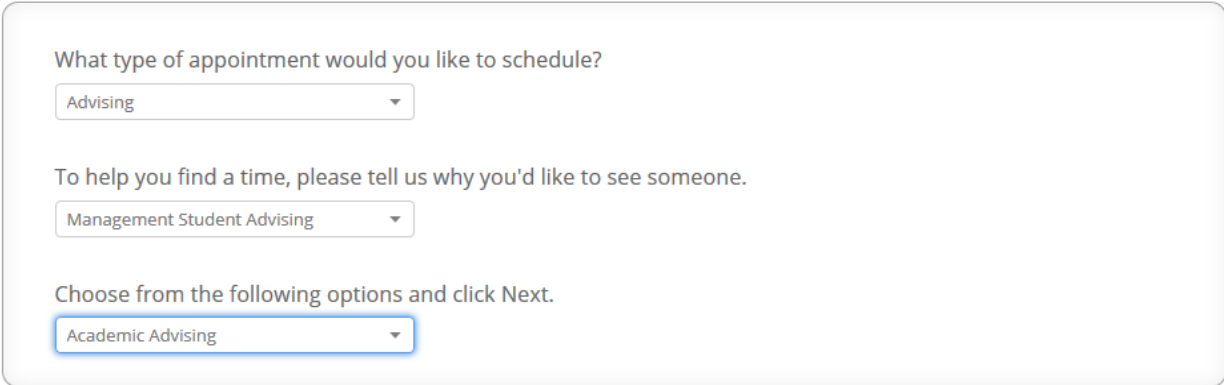

4. The next page will allow you to select a location and the individual you would like to meet with.

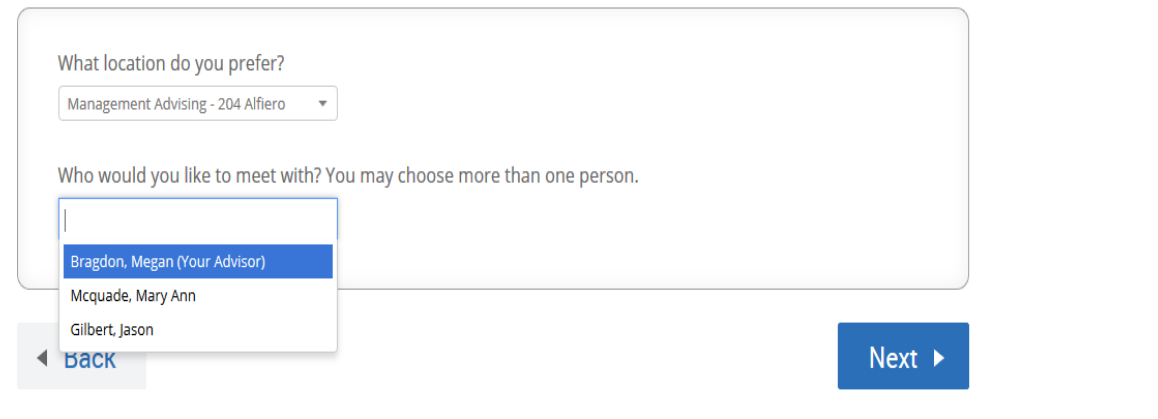

#### **What location do you prefer?**

Select **Management Advising – 204 Alfiero** for advising appointment

#### **Who would you like to meet with? You may choose more than one person.**

a. Management major allowed to select their assigned advisor or the first available advisor. If the box is gray, then you do not need to select anyone.

Click **Next** when finished.

- 5. Now you can select the day and time you would like to meet.
	- You may need to click on the blue arrow to find additional days/times available.
	- Days/times displaying are accommodating both for the staff schedule and your class schedule.
	- Click on one of the blue boxes for Morning or Afternoon. A list of available times will display.
	- Click **Next** when finished.

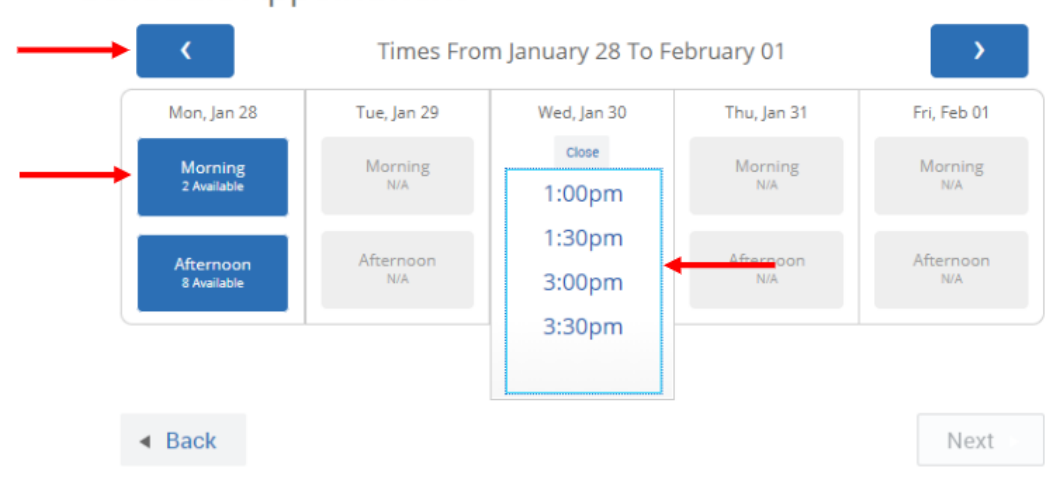

# **Schedule Appointment**

- 6. Confirm your details and review the **"Additional Details"** section carefully.
	- a. In the **Comments section**, it is REQUIRED to include your phone number (with area code) and any information/questions you would like to discuss.

## 7. Click **Confirm appointment**.

a. You will be sent an appointment notification immediately AND an appointment reminder 6 hours prior to your actual appointment.

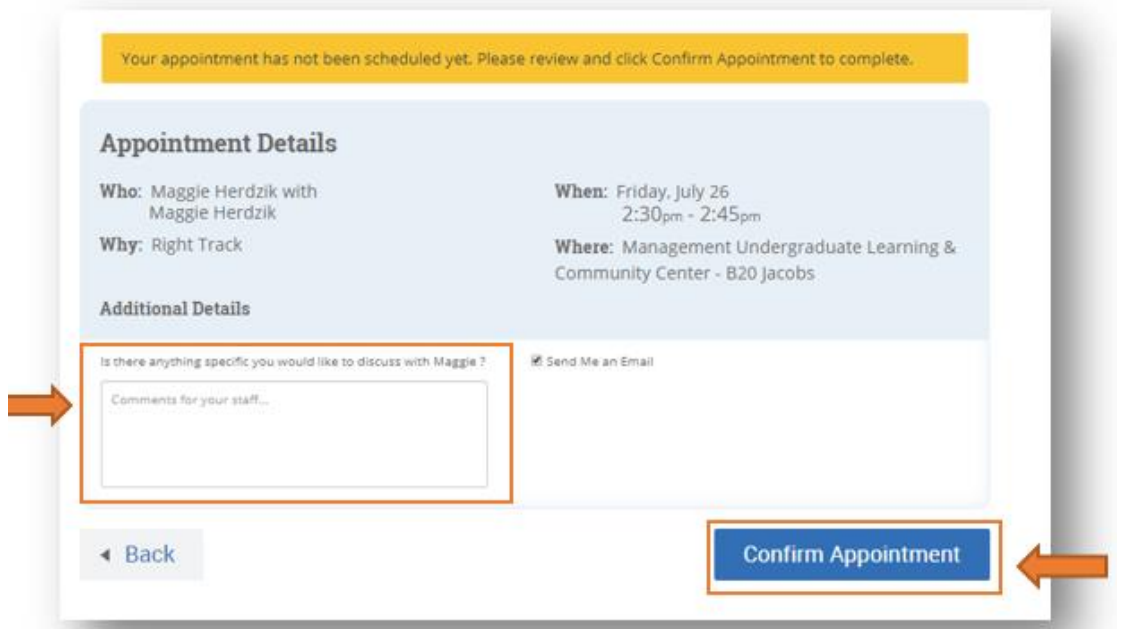